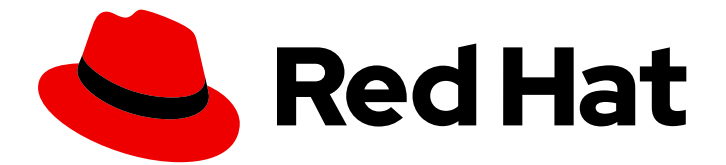

# Red Hat AMQ 7.7

# Using the AMQ .NET Client

For Use with AMQ Clients 2.7

Last Updated: 2020-06-24

For Use with AMQ Clients 2.7

### Legal Notice

Copyright © 2020 Red Hat, Inc.

The text of and illustrations in this document are licensed by Red Hat under a Creative Commons Attribution–Share Alike 3.0 Unported license ("CC-BY-SA"). An explanation of CC-BY-SA is available at

http://creativecommons.org/licenses/by-sa/3.0/

. In accordance with CC-BY-SA, if you distribute this document or an adaptation of it, you must provide the URL for the original version.

Red Hat, as the licensor of this document, waives the right to enforce, and agrees not to assert, Section 4d of CC-BY-SA to the fullest extent permitted by applicable law.

Red Hat, Red Hat Enterprise Linux, the Shadowman logo, the Red Hat logo, JBoss, OpenShift, Fedora, the Infinity logo, and RHCE are trademarks of Red Hat, Inc., registered in the United States and other countries.

Linux ® is the registered trademark of Linus Torvalds in the United States and other countries.

Java ® is a registered trademark of Oracle and/or its affiliates.

XFS ® is a trademark of Silicon Graphics International Corp. or its subsidiaries in the United States and/or other countries.

MySQL<sup>®</sup> is a registered trademark of MySQL AB in the United States, the European Union and other countries.

Node.js ® is an official trademark of Joyent. Red Hat is not formally related to or endorsed by the official Joyent Node.js open source or commercial project.

The OpenStack ® Word Mark and OpenStack logo are either registered trademarks/service marks or trademarks/service marks of the OpenStack Foundation, in the United States and other countries and are used with the OpenStack Foundation's permission. We are not affiliated with, endorsed or sponsored by the OpenStack Foundation, or the OpenStack community.

All other trademarks are the property of their respective owners.

#### Abstract

This guide describes how to install and configure the client, run hands-on examples, and use your client with other AMQ components.

# **Table of Contents**

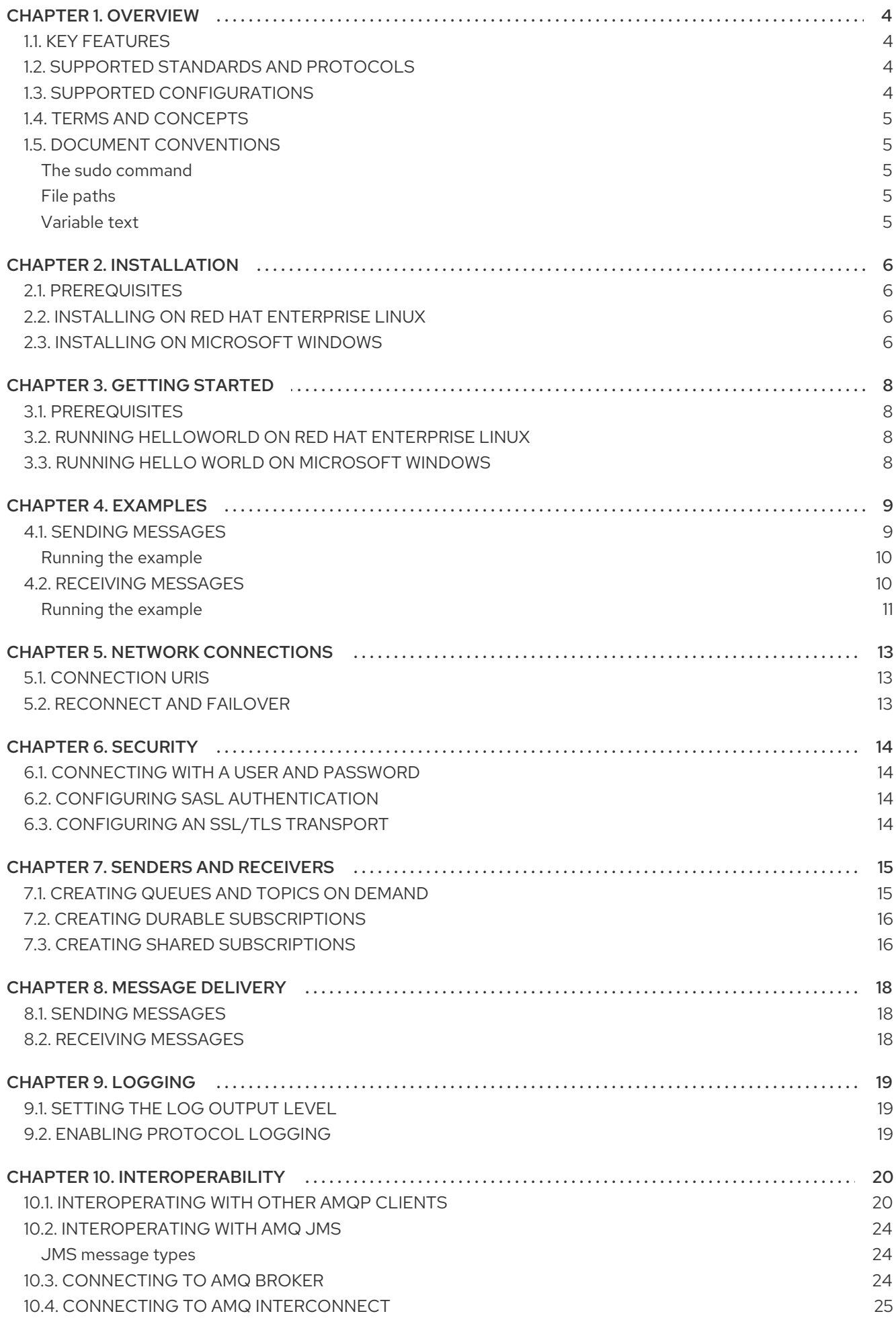

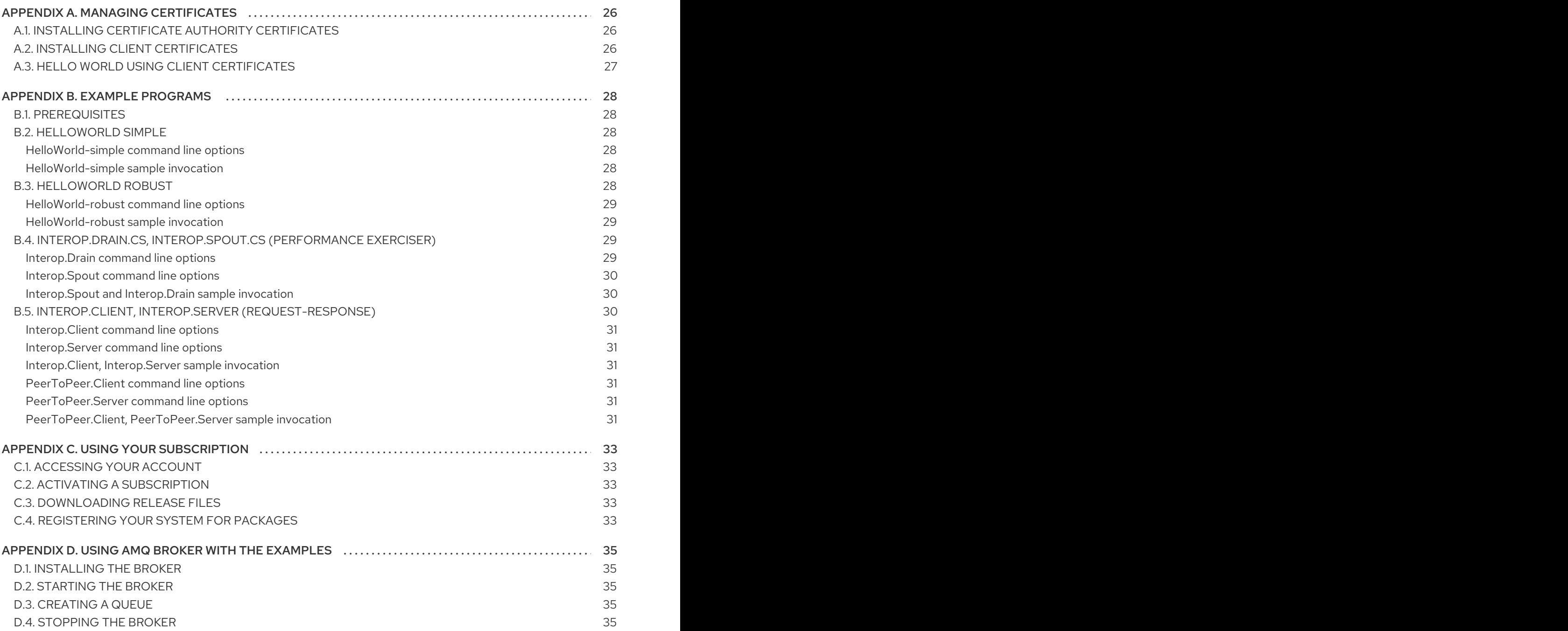

# CHAPTER 1. OVERVIEW

<span id="page-7-0"></span>AMQ .NET is a lightweight AMQP 1.0 library for the .NET platform. It enables you to write .NET applications that send and receive AMQP messages.

AMQ .NET is part of AMQ Clients, a suite of messaging libraries supporting multiple languages and platforms. For an overview of the clients, see AMQ Clients [Overview.](https://access.redhat.com/documentation/en-us/red_hat_amq/7.7/html-single/amq_clients_overview/) For information about this release, see AMQ Clients 2.7 [Release](https://access.redhat.com/documentation/en-us/red_hat_amq/7.7/html-single/amq_clients_2.7_release_notes/) Notes .

AMQ .NET is based on [AMQP.Net](https://github.com/Azure/amqpnetlite) Lite. For detailed API [documentation,](https://azure.github.io/amqpnetlite/api/Amqp.html) see the AMQ .NET API reference.

### <span id="page-7-1"></span>1.1. KEY FEATURES

- SSL/TLS for secure communication
- Flexible SASL authentication
- Seamless conversion between AMQP and native data types
- Access to all the features and capabilities of AMQP 1.0
- An integrated development environment with full *IntelliSense* API documentation

### <span id="page-7-2"></span>1.2. SUPPORTED STANDARDS AND PROTOCOLS

AMQ .NET supports the following industry-recognized standards and network protocols:

- Version 1.0 of the [Advanced](http://docs.oasis-open.org/amqp/core/v1.0/os/amqp-core-overview-v1.0-os.html) Message Queueing Protocol (AMQP)
- Versions 1.0, 1.1, 1.2, and 1.3 of the [Transport](https://tools.ietf.org/html/rfc5246) Layer Security (TLS) protocol, the successor to SSL
- Simple [Authentication](https://tools.ietf.org/html/rfc4422) and Security Layer (SASL) mechanisms ANONYMOUS, PLAIN, and EXTERNAL
- Modern [TCP](https://tools.ietf.org/html/rfc793) with [IPv6](https://tools.ietf.org/html/rfc2460)

### <span id="page-7-3"></span>1.3. SUPPORTED CONFIGURATIONS

AMQ .NET supports the OS and language versions listed below. For more information, see Red Hat AMQ 7 Supported [Configurations.](https://access.redhat.com/articles/2791941)

- Red Hat Enterprise Linux 7 and 8 with .NET Core 3.1
- Microsoft Windows 10 Pro with .NET Core 3.1 or .NET Framework 4.7
- Microsoft Windows Server 2012 R2 and 2016 with .NET Core 3.1 or .NET Framework 4.7

AMQ .NET is supported in combination with the following AMQ components and versions:

- All versions of AMQ Broker
- All versions of AMQ Interconnect
- All versions of AMQ Online

A-MQ 6 versions 6.2.1 and newer

### <span id="page-8-0"></span>1.4. TERMS AND CONCEPTS

This section introduces the core API entities and describes how they operate together.

#### Table 1.1. API terms

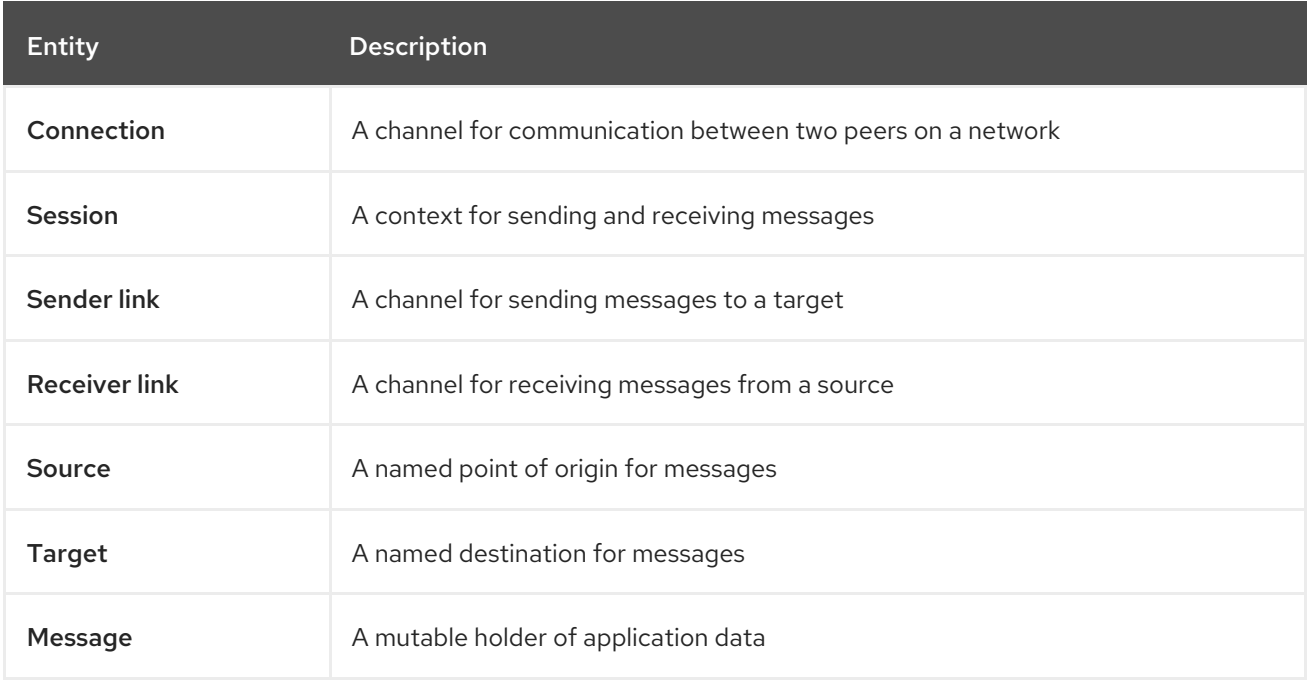

AMQ .NET sends and receives *messages*. Messages are transferred between connected peers over *links*. Links are established over *sessions*. Sessions are established over *connections*.

A sending peer creates a *sender link* to send messages. The sender link has a *target* that identifies a queue or topic at the remote peer. A receiving client creates a *receiver link* to receive messages. The receiver link has a *source* that identifies a queue or topic at the remote peer.

### <span id="page-8-1"></span>1.5. DOCUMENT CONVENTIONS

#### <span id="page-8-2"></span>The sudo command

In this document, **sudo** is used for any command that requires root privileges. Exercise caution when using **sudo** because any changes can affect the entire system. For more information about **sudo**, see Using the sudo [command](https://access.redhat.com/documentation/en-us/red_hat_enterprise_linux/7/html/system_administrators_guide/chap-gaining_privileges#sect-Gaining_Privileges-The_sudo_Command) .

#### <span id="page-8-3"></span>File paths

In this document, all file paths are valid for Linux, UNIX, and similar operating systems (for example, **/home/andrea**). On Microsoft Windows, you must use the equivalent Windows paths (for example, **C:\Users\andrea**).

#### <span id="page-8-4"></span>Variable text

This document contains code blocks with variables that you must replace with values specific to your environment. Variable text is enclosed in arrow braces and styled as italic monospace. For example, in the following command, replace **<project-dir>** with the value for your environment:

\$ cd *<project-dir>*

# CHAPTER 2. INSTALLATION

<span id="page-9-4"></span><span id="page-9-0"></span>This chapter guides you through the steps to install AMQ .NET in your environment.

#### <span id="page-9-1"></span>2.1. PREREQUISITES

- You must have a [subscription](#page-36-5) to access AMQ release files and repositories.
- To use AMQ .NET on Red Hat Enterprise Linux, you must install the the .NET Core 3.1 developer tools. For information, see the .NET Core 3.1 [getting](https://access.redhat.com/documentation/en-us/net_core/3.1/html/getting_started_guide/index) started guide.
- To build programs using AMQ .NET on Microsoft Windows, you must install Visual Studio.

### <span id="page-9-2"></span>2.2. INSTALLING ON RED HAT ENTERPRISE LINUX

#### Procedure

- 1. Open a browser and log in to the Red Hat Customer Portal Product Downloads page at [access.redhat.com/downloads.](https://access.redhat.com/downloads)
- 2. Locate the Red Hat AMQ Clientsentry in the INTEGRATION AND AUTOMATION category.
- 3. Click Red Hat AMQ Clients The Software Downloads page opens.
- 4. Download the AMQ Clients 2.7.0 .NET Core.zip file.
- 5. Use the **unzip** command to extract the file contents into a directory of your choosing.

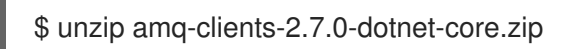

When you extract the contents of the .zip file, a directory named **amq-clients-2.7.0-dotnet-core** is created. This is the top-level directory of the installation and is referred to as *<install-dir>* throughout this document.

6. Use a text editor to create the file **\$HOME/.nuget/NuGet/NuGet.Config** and add the following content:

```
<?xml version="1.0" encoding="utf-8"?>
<configuration>
 <packageSources>
  <add key="nuget.org" value="https://api.nuget.org/v3/index.json" protocolVersion="3"/>
  <add key="amq-clients" value="<install-dir>/nupkg"/>
 </packageSources>
</configuration>
```
If you already have a **NuGet.Config** file, add the **amq-clients** line to it.

Alternatively, you can move the .nupkg file inside the *<install-dir>***/nupkg** directory to an existing package source location.

### <span id="page-9-3"></span>2.3. INSTALLING ON MICROSOFT WINDOWS

#### Procedure

- 1. Open a browser and log in to the Red Hat Customer Portal Product Downloads page at [access.redhat.com/downloads.](https://access.redhat.com/downloads)
- 2. Locate the Red Hat AMQ Clientsentry in the INTEGRATION AND AUTOMATION category.
- 3. Click Red Hat AMQ Clients The Software Downloads page opens.
- 4. Download the AMQ Clients 2.7.0 .NET.zip file.
- 5. Extract the file contents into a directory of your choosing by right-clicking on the zip file and selecting Extract All.

When you extract the contents of the .zip file, a directory named **amq-clients-2.7.0-dotnet** is created. This is the top-level directory of the installation and is referred to as *<install-dir>* throughout this document.

# CHAPTER 3. GETTING STARTED

<span id="page-11-0"></span>This chapter guides you through the steps to set up your environment and run a simple messaging program.

### <span id="page-11-1"></span>3.1. PREREQUISITES

- You must complete the [installation](#page-9-4) procedure for your environment.
- You must have an AMQP 1.0 message broker listening for connections on interface **localhost** and port **5672**. It must have anonymous access enabled. For more [information,](#page-38-2) see Starting the broker.
- You must have a queue named **amq.topic**. For more information, see [Creating](#page-38-3) a queue .

### <span id="page-11-2"></span>3.2. RUNNING HELLOWORLD ON RED HAT ENTERPRISE LINUX

The Hello World example creates a connection to the broker, sends a message containing a greeting to the **amq.topic** queue, and receives it back. On success, it prints the received message to the console.

Change to the *<install-dir>***/examples/netcoreapp3/HelloWorld-simple** and use **dotnet run** to build and execute the program.

\$ cd *<install-dir>*/examples/netcoreapp3/HelloWorld-simple \$ dotnet run Hello World!

### <span id="page-11-3"></span>3.3. RUNNING HELLO WORLD ON MICROSOFT WINDOWS

The Hello World example creates a connection to the broker, sends a message containing a greeting to the **amq.topic** queue, and receives it back. On success, it prints the received message to the console.

#### Procedure

- 1. Navigate to **<install-dir>** and open the **amqp.sln** solution file in Visual Studio.
- 2. Select Build Solution from the Build menu to compile the solution.
- 3. Open a command prompt window and execute the following commands to send and receive a message:
	- > cd *<install-dir>*\bin\Debug > HelloWorld-simple Hello World!

# CHAPTER 4. EXAMPLES

<span id="page-12-0"></span>This chapter demonstrates the use of AMQ .NET through example programs.

For more examples, see the AMQ .NET [example](https://github.com/amqphub/equipage/tree/master/amqpnetlite/) suite .

### <span id="page-12-1"></span>4.1. SENDING MESSAGES

This client program connects to a server using **<connection-url>**, creates a sender for target **<address>**, sends a message containing **<message-body>**, closes the connection, and exits.

#### Example: Sending messages

[1](#page-12-2)

```
namespace SimpleSend
{
  using System;
  using Amqp; 1
  class SimpleSend
  {
    static void Main(string[] args)
   {
      string url = (args.length > 0) ? args[0] :
        "amqp://guest:guest@127.0.0.1:5672";
      string target = (args.Length > 1) ? args[1] : "examples"; 3
      int count = (args.Length > 2) ? Convert.ToInt32(args[2]) : 10; \overline{4}Address peerAddr = new Address(url); 5
      Connection connection = new Connection(peerAddr); 6
      Session session = new Session(connection);
      SenderLink sender = new SenderLink(session, "send-1", target); 7
      for (int i = 0; i < count; i++)
      {
        Message msg = new Message("simple " + i);
        sender.Send(msg); 9
        Console.WriteLine("Sent: " + msg.Body.ToString());
      }
      sender.Close(); 10
      session.Close();
      connection.Close();
   }
  }
}
```
<span id="page-12-11"></span><span id="page-12-10"></span><span id="page-12-9"></span><span id="page-12-8"></span>**using Amqp;** Imports types defined in the Amqp namespace. Amqp is defined by a project reference to library file *Amqp.Net.dll* and provides all the classes, interfaces, and value types associated with AMQ .NET.

 $\mathbf{c}$ Command line arg[0] **url** is the network address of the host or virtual host for the AMQP connection. This string describes the connection transport, the user and password credentials, and the port number for the connection on the remote host. *url* may address a broker, a standalone

peer, or an ingress point for a router network.

- [3](#page-12-4) Command line arg[1] **target** is the name of the message destination endpoint or resource in the remote host.
- [4](#page-12-5) Command line arg[2] **count** is the number of messages to send.
- [5](#page-12-6) **peerAddr** is a structure required for creating an AMQP connection.
- $\epsilon$ Create the AMQP connection.
- [7](#page-12-8) **sender** is a client *SenderLink* over which messages may be sent. The link is arbitrarily named *send-1*. Use link names that make sense in your environment and will help to identify traffic in a busy system. Link names are not restricted but must be unique within the same session.
- [8](#page-12-9) In the message send loop a new message is created.
- $\bullet$ The message is sent to the AMQP peer.
- $10<sub>1</sub>$  $10<sub>1</sub>$ After all messages are sent then the protocol objects are shut down in an orderly fashion.

#### <span id="page-13-0"></span>Running the example

*<install-dir>*\bin\Debug>simple\_send "amqp://guest:guest@localhost" service\_queue Sent: simple 0 Sent: simple 1 Sent: simple 2 Sent: simple 3 Sent: simple 4 Sent: simple 5 Sent: simple 6 Sent: simple 7 Sent: simple 8 Sent: simple 9

*<install-dir>*\amqpnetlite\bin\Debug>

#### <span id="page-13-1"></span>4.2. RECEIVING MESSAGES

This client program connects to a server using **<connection-url>**, creates a receiver for source **<address>**, and receives messages until it is terminated or it reaches **<count>** messages.

#### Example: Receiving messages

```
namespace SimpleRecv
{
 using System;
 using Amqp; 1
 class SimpleRecv
  {
   static void Main(string[] args)
   {
     string url = (args.length > 0)? args[0]:
```
<span id="page-14-9"></span><span id="page-14-8"></span><span id="page-14-7"></span><span id="page-14-6"></span><span id="page-14-5"></span><span id="page-14-4"></span><span id="page-14-3"></span><span id="page-14-2"></span><span id="page-14-1"></span>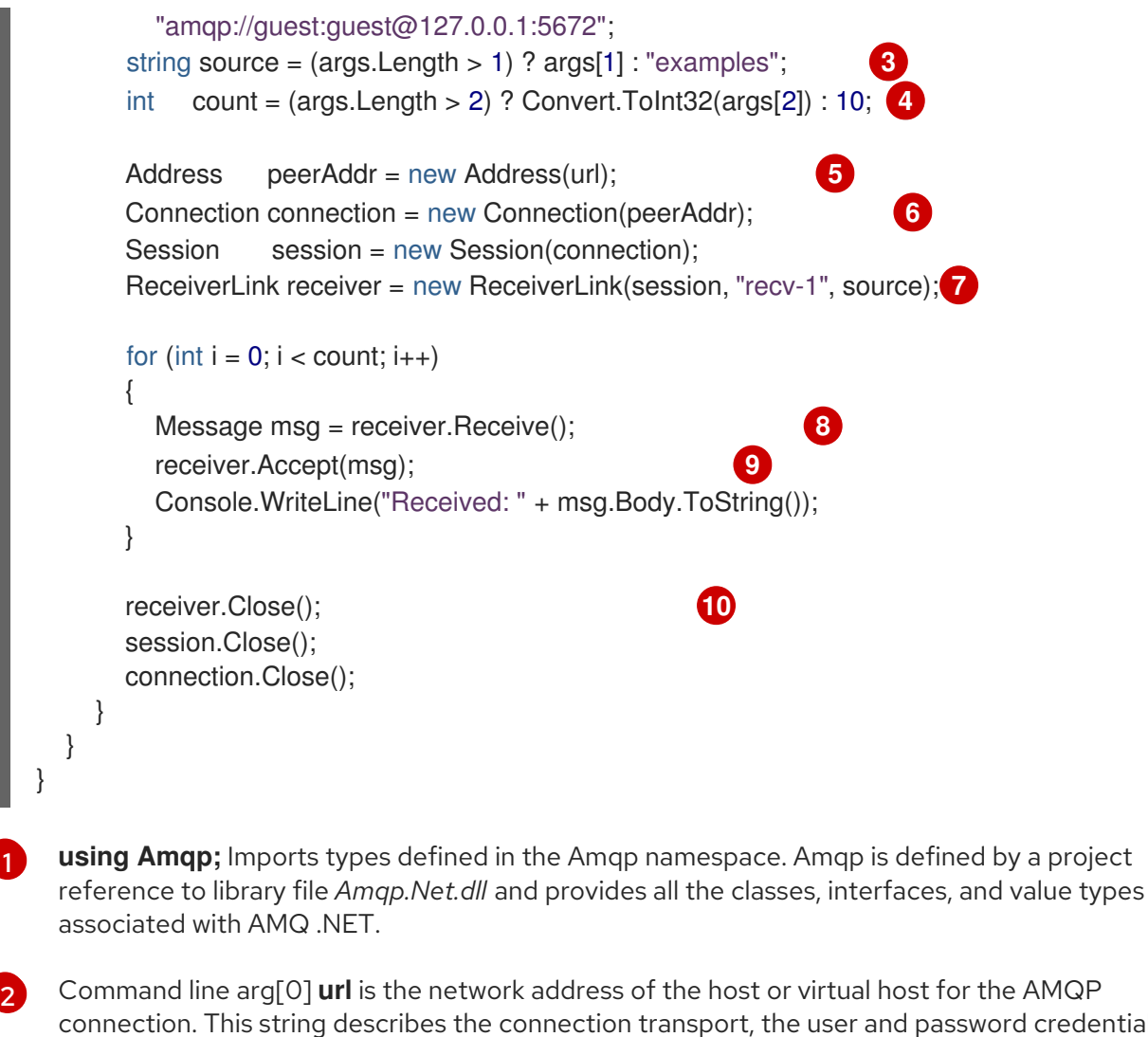

- <span id="page-14-10"></span>connection. This string describes the connection transport, the user and password credentials, and the port number for the connection on the remote host. *url* may address a broker, a standalone peer, or an ingress point for a router network.
- $\mathbf{a}$ Command line arg[1] **source** is the name of the message source endpoint or resource in the remote host.
- [4](#page-14-4) Command line arg[2] **count** is the number of messages to send.
- [5](#page-14-5) **peerAddr** is a structure required for creating an AMQP connection.
- [6](#page-14-6) Create the AMQP connection.
- [7](#page-14-7) **receiver** is a client *ReceiverLink* over which messages may be received. The link is arbitrarily named *recv-1*. Use link names that make sense in your environment and will help to identify traffic in a busy system. Link names are not restricted but must be unique within the same session.
- $\mathbf{R}$ A message is received.
- [9](#page-14-9) The messages is accepted. This transfers ownership of the message from the peer to the receiver.
- [10](#page-14-10) After all messages are received then the protocol objects are shut down in an orderly fashion.

#### <span id="page-14-0"></span>Running the example

*<install-dir>*\bin\Debug>simple\_recv "amqp://guest:guest@localhost" service\_queue

Received: simple 0 Received: simple 1 Received: simple 2 Received: simple 3 Received: simple 4 Received: simple 5 Received: simple 6 Received: simple 7 Received: simple 8 Received: simple 9

*<install-dir>*\bin\Debug>

# CHAPTER 5. NETWORK CONNECTIONS

### <span id="page-16-1"></span><span id="page-16-0"></span>5.1. CONNECTION URIS

This section describes the standard format of the Connection URI string used to connect to an AMQP remote peer.

scheme =  $("amp" | "amqps")$ host = ( <fully qualified domain name> | <hostname> | <numeric IP address> )

URI = scheme "://" [user ":" [password] "@"] host [":" port]

- scheme amqp connection uses TCP transport and sets the default port to 5672.
- scheme amqps connection uses SSL/TLS transport and sets the default port to 5671.
- user optional connection authentication user name. If the *user* name is present then the client initiates an AMQP SASL user credential exchange during connection startup.
- password optional connection authentication password.
- host network host to which the connection is directed.
- port optional network port to which the connection is directed. The default *port* value is determined by the AMQP transport scheme.

Connection URI Examples

amqp://127.0.0.1 amqp://amqpserver.example.com:5672 amqps://joe:somepassword@bigbank.com amqps://sue:secret@test.example.com:21000

### <span id="page-16-2"></span>5.2. RECONNECT AND FAILOVER

AMQ .NET does not offer reconnect and failover, but it can be implemented in your application by intercepting connection errors and reconnecting. For example code, see the [ReconnectSender.cs](https://github.com/Azure/amqpnetlite/blob/master/Examples/Reconnect/ReconnectSender/ReconnectSender.cs) example.

# CHAPTER 6. SECURITY

### <span id="page-17-1"></span><span id="page-17-0"></span>6.1. CONNECTING WITH A USER AND PASSWORD

AMQ .NET can authenticate connections with a user and password.

To specify the credentials used for authentication, set the **user** and **password** fields in the connection URL.

#### Example: Connecting with a user and password

Address addr = new Address("amqp://*<user>*:*<password>*@example.com"); Connection conn = new Connection(addr);

### <span id="page-17-2"></span>6.2. CONFIGURING SASL AUTHENTICATION

Client connections to remote peers may exchange SASL user name and password credentials. The presence of the *user* field in the connection URI controls this exchange. If *user* is specified then SASL credentials are exchanged; if *user* is absent then the SASL credentials are not exchanged.

By default the client supports EXTERNAL, PLAIN, and ANONYMOUS SASL mechanisms.

### <span id="page-17-3"></span>6.3. CONFIGURING AN SSL/TLS TRANSPORT

Secure communication with servers is achieved using SSL/TLS. A client may be configured for SSL/TLS Handshake only or for SSL/TLS Handshake and client certificate [authentication.](#page-29-3) See the Managing Certificates section for more information.

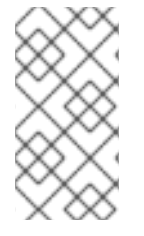

#### **NOTE**

TLS Server Name [Indication](https://en.wikipedia.org/wiki/Server_Name_Indication) (SNI) is handled automatically by the client library. However, SNI is signaled only for addresses that use the *amqps* transport scheme where the host is a fully qualified domain name or a host name. SNI is not signaled when the host is a numeric IP address.

# CHAPTER 7. SENDERS AND RECEIVERS

<span id="page-18-0"></span>The client uses sender and receiver links to represent channels for delivering messages. Senders and receivers are unidirectional, with a source end for the message origin, and a target end for the message destination.

Source and targets often point to queues or topics on a message broker. Sources are also used to represent subscriptions.

### <span id="page-18-1"></span>7.1. CREATING QUEUES AND TOPICS ON DEMAND

Some message servers support on-demand creation of queues and topics. When a sender or receiver is attached, the server uses the sender target address or the receiver source address to create a queue or topic with a name matching the address.

The message server typically defaults to creating either a queue (for one-to-one message delivery) or a topic (for one-to-many message delivery). The client can indicate which it prefers by setting the **queue** or **topic** capability on the source or target.

To select queue or topic semantics, follow these steps:

- 1. Configure your message server for automatic creation of queues and topics. This is often the default configuration.
- 2. Set either the **queue** or **topic** capability on your sender target or receiver source, as in the examples below.

#### Example: Sending to a queue created on demand

```
Target target = new Target() \{Address = "jobs",
  Capabilities = new Symbol[] {"queue"},
};
SenderLink sender = new SenderLink(session, "s1", target, null);
```
#### Example: Receiving from a topic created on demand

```
Source source = new Source() {
  Address = "notifications",
  Capabilities = new Symbol[] {"topic"},
};
```
ReceiverLink receiver = new ReceiverLink(session, "r1", **source**, null);

For more information, see the following examples:

- [QueueSend.cs](https://github.com/amqphub/equipage/blob/master/amqpnetlite/AutoCreate/QueueSend/QueueSend.cs)
- **[QueueReceive.cs](https://github.com/amqphub/equipage/blob/master/amqpnetlite/AutoCreate/QueueReceive/QueueReceive.cs)**
- [TopicSend.cs](https://github.com/amqphub/equipage/blob/master/amqpnetlite/AutoCreate/TopicSend/TopicSend.cs)
- [TopicReceive.cs](https://github.com/amqphub/equipage/blob/master/amqpnetlite/AutoCreate/TopicReceive/TopicReceive.cs)

### <span id="page-19-0"></span>7.2. CREATING DURABLE SUBSCRIPTIONS

A durable subscription is a piece of state on the remote server representing a message receiver. Ordinarily, message receivers are discarded when a client closes. However, because durable subscriptions are persistent, clients can detach from them and then re-attach later. Any messages received while detached are available when the client re-attaches.

Durable subscriptions are uniquely identified by combining the client container ID and receiver name to form a subscription ID. These must have stable values so that the subscription can be recovered.

To create a durable subscription, follow these steps:

1. Set the connection container ID to a stable value, such as **client-1**:

```
Connection conn = new Connection(new Address(connUrl),
                   SaslProfile.Anonymous,
                   new Open() { ContainerId = "client-1" },
                   null);
```
2. Configure the receiver source for durability by setting the **Durable** and **ExpiryPolicy** properties:

```
Source source = new Source()
{
  Address = "notifications",
  Durable = 2ExpiryPolicy = new Symbol("never"),
};
```
3. Create a receiver with a stable name, such as **sub-1**, and apply the source properties:

```
ReceiverLink receiver = new ReceiverLink(session, "sub-1", source, null);
```
To detach from a subscription, close the connection without explicitly closing the receiver. To terminate the subscription, close the receiver directly.

For more information, see the [DurableSubscribe.cs](https://github.com/amqphub/equipage/blob/master/amqpnetlite/Subscriptions/DurableSubscribe/DurableSubscribe.cs) example.

### <span id="page-19-1"></span>7.3. CREATING SHARED SUBSCRIPTIONS

A shared subscription is a piece of state on the remote server representing one or more message receivers. Because it is shared, multiple clients can consume from the same stream of messages.

The client configures a shared subscription by setting the **shared** capability on the receiver source.

Shared subscriptions are uniquely identified by combining the client container ID and receiver name to form a subscription ID. These must have stable values so that multiple client processes can locate the same subscription. If the **global** capability is set in addition to **shared**, the receiver name alone is used to identify the subscription.

To create a shared subscription, follow these steps:

1. Set the connection container ID to a stable value, such as **client-1**:

Connection conn = new Connection(new Address(connUrl),

```
SaslProfile.Anonymous,
new Open() { ContainerId = "client-1" },
null);
```
2. Configure the receiver source for sharing by setting the **shared** capability:

```
Source source = new Source()
{
  Address = "notifications",
  Capabilities = new Symbol[] {"shared"},
};
```
3. Create a receiver with a stable name, such as **sub-1**, and apply the source properties:

ReceiverLink receiver = new ReceiverLink(session, **"sub-1"**, **source**, null);

For more information, see the [SharedSubscribe.cs](https://github.com/amqphub/equipage/blob/master/amqpnetlite/Subscriptions/SharedSubscribe/SharedSubscribe.cs) example.

# CHAPTER 8. MESSAGE DELIVERY

### <span id="page-21-1"></span><span id="page-21-0"></span>8.1. SENDING MESSAGES

To send a message, create a connection, session, and sender link, then call the **Sender.Send()** method with a **Message** object.

#### Example: Sending messages

```
Connection connection = new Connection(new Address("amqp://example.com"));
Session session = new Session(connection);
SenderLink sender = new SenderLink(session, "sender-1", "jobs");
```

```
Message message = new Message("job-content");
sender.Send(message);
```
For more information, see the Send.cs [example.](https://github.com/amqphub/equipage/blob/master/amqpnetlite/Send/Send.cs)

### <span id="page-21-2"></span>8.2. RECEIVING MESSAGES

To receive a message, create a connection, session, and receiver link, then call the **Receiver.Receive()** method and use the returned **Message** object.

#### Example: Receiving messages

```
Connection connection = new Connection(new Address("amqp://example.com"));
Session session = new Session(connection);
ReceiverLink receiver = new ReceiverLink(session, "receiver-1", "jobs");
```

```
Message message = receiver. Receive();
receiver.Accept(message);
```
The **Receiver.Accept()** call tells the remote peer that the message was received and processed.

For more information, see the [Receive.cs](https://github.com/amqphub/equipage/blob/master/amqpnetlite/Receive/Receive.cs) example.

# CHAPTER 9. LOGGING

<span id="page-22-0"></span>Logging is important in troubleshooting and debugging. By default logging is turned off. To enable logging, you must set a logging level and provide a delegate function to receive the log messages.

### <span id="page-22-1"></span>9.1. SETTING THE LOG OUTPUT LEVEL

The library emits log traces at different levels:

- Error
- Warning
- Information
- Verbose

The lowest log level, *Error*, traces only error events and produces the fewest log messages. A higher log level includes all the log levels below it and generates a larger volume of log messages.

// Enable Error logs only. Trace.TraceLevel = TraceLevel.Error

// Enable Verbose logs. This includes logs at all log levels. Trace.TraceLevel = TraceLevel.Verbose

### <span id="page-22-2"></span>9.2. ENABLING PROTOCOL LOGGING

The Log level *Frame* is handled differently. Setting trace level *Frame* enables tracing outputs for AMQP protocol headers and frames.

Tracing at one of the other log levels must be logically ORed with *Frame* to get normal tracing output and AMQP frame tracing at the same time. For example

// Enable just AMQP frame tracing Trace.TraceLevel = TraceLevel.Frame;

// Enable AMQP Frame logs, and Warning and Error logs Trace.TraceLevel = TraceLevel.Frame | TraceLevel.Warning;

The following code writes AMQP frames to the console.

#### Example: Logging delegate

Trace.TraceLevel = TraceLevel.Frame; Trace.TraceListener =  $(f, a)$  => Console.WriteLine( DateTime.Now.ToString("[hh:mm:ss.fff]") + " " + string.Format(f, a));

# CHAPTER 10. INTEROPERABILITY

<span id="page-23-0"></span>This chapter discusses how to use AMQ .NET in combination with other AMQ components. For an overview of the compatibility of AMQ components, see the product [introduction](https://access.redhat.com/documentation/en-us/red_hat_amq/7.7/html-single/introducing_red_hat_amq_7/#component_compatibility).

### <span id="page-23-1"></span>10.1. INTEROPERATING WITH OTHER AMQP CLIENTS

AMQP messages are composed using the AMQP type [system](http://docs.oasis-open.org/amqp/core/v1.0/os/amqp-core-types-v1.0-os.html#toc). This common format is one of the reasons AMQP clients in different languages are able to interoperate with each other.

When sending messages, AMQ .NET automatically converts language-native types to AMQP-encoded data. When receiving messages, the reverse conversion takes place.

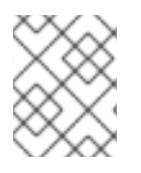

#### **NOTE**

More information about AMQP types is available at the [interactive](http://qpid.apache.org/amqp/type-reference.html) type reference maintained by the Apache Qpid project.

#### Table 10.1. AMQP types

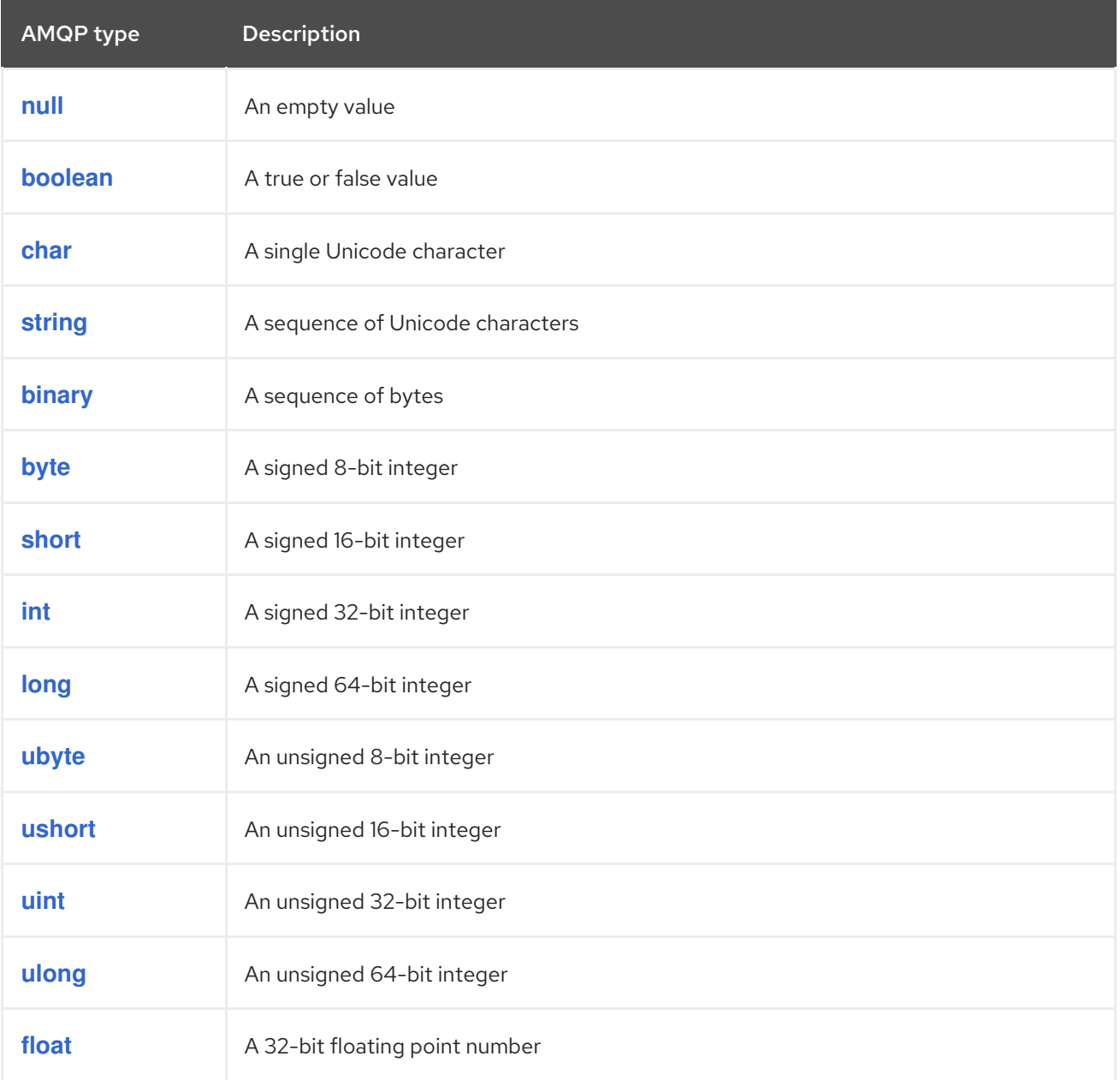

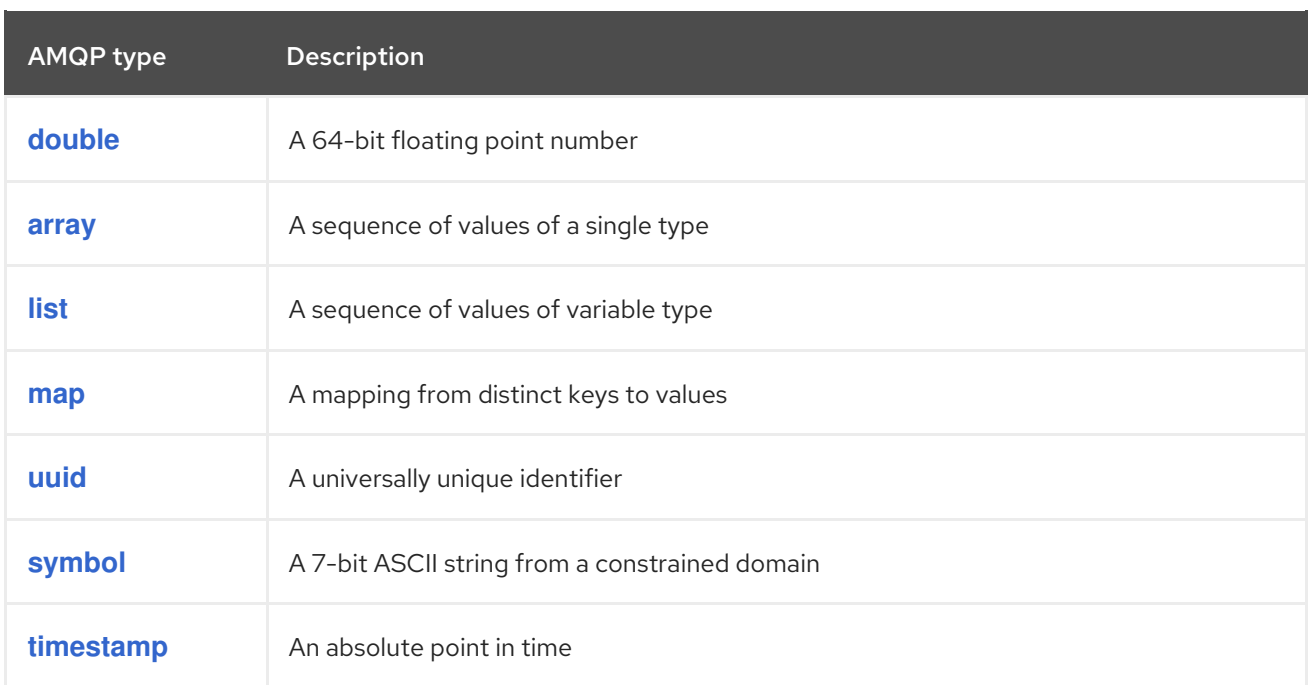

#### Table 10.2. AMQ .NET types before encoding and after decoding

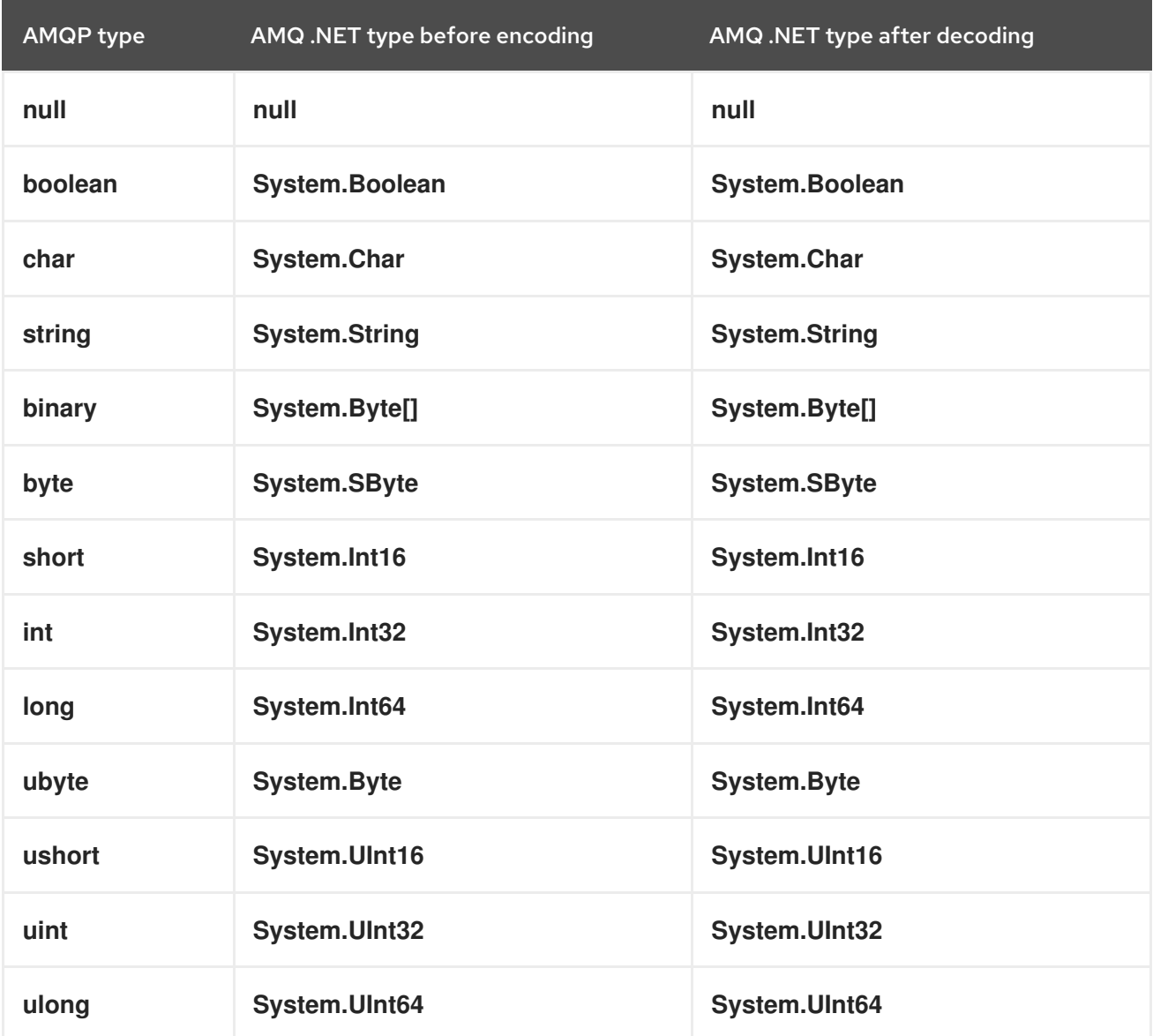

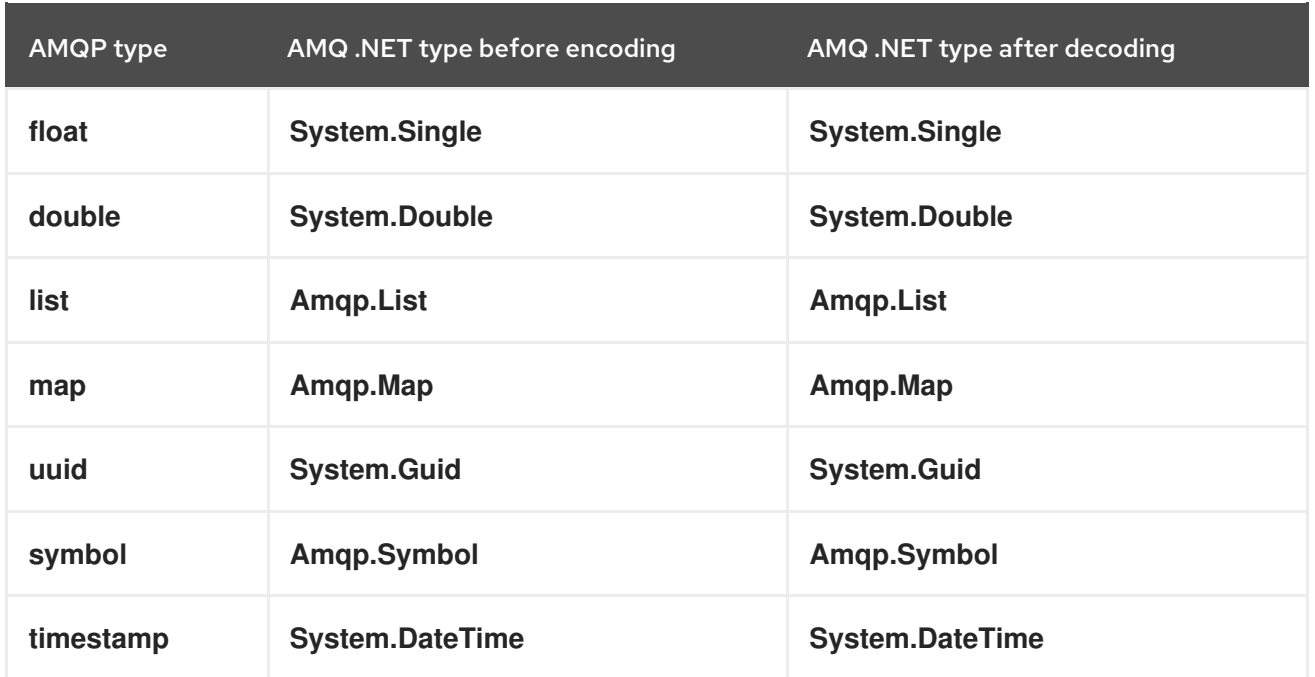

#### Table 10.3. AMQ .NET and other AMQ client types (1 of 2)

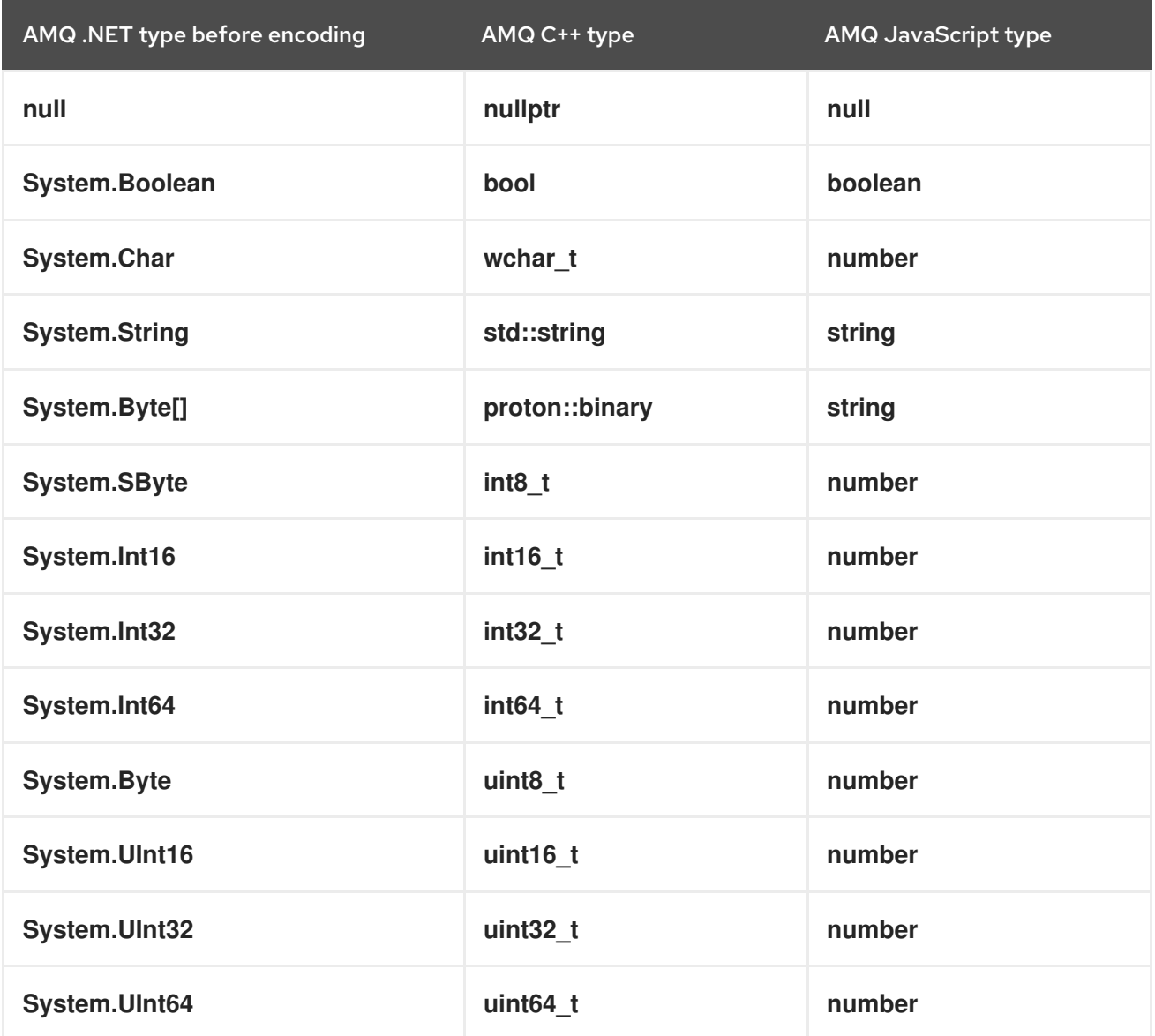

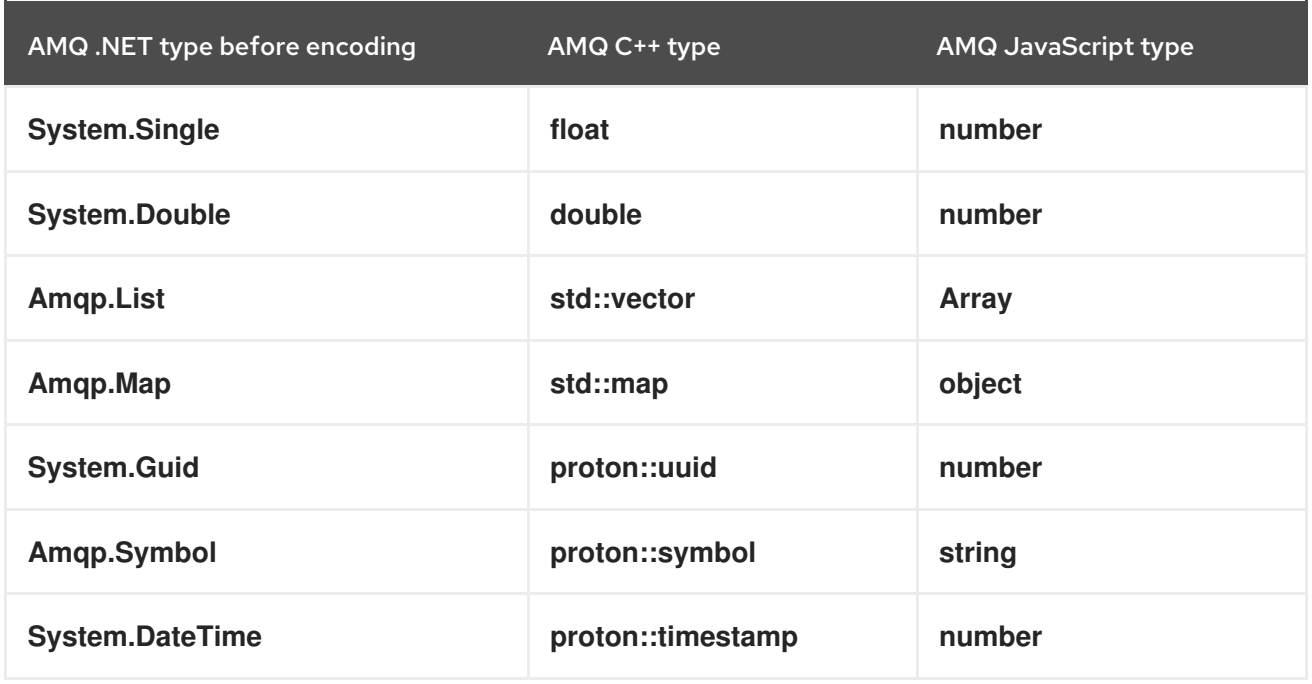

#### Table 10.4. AMQ .NET and other AMQ client types (2 of 2)

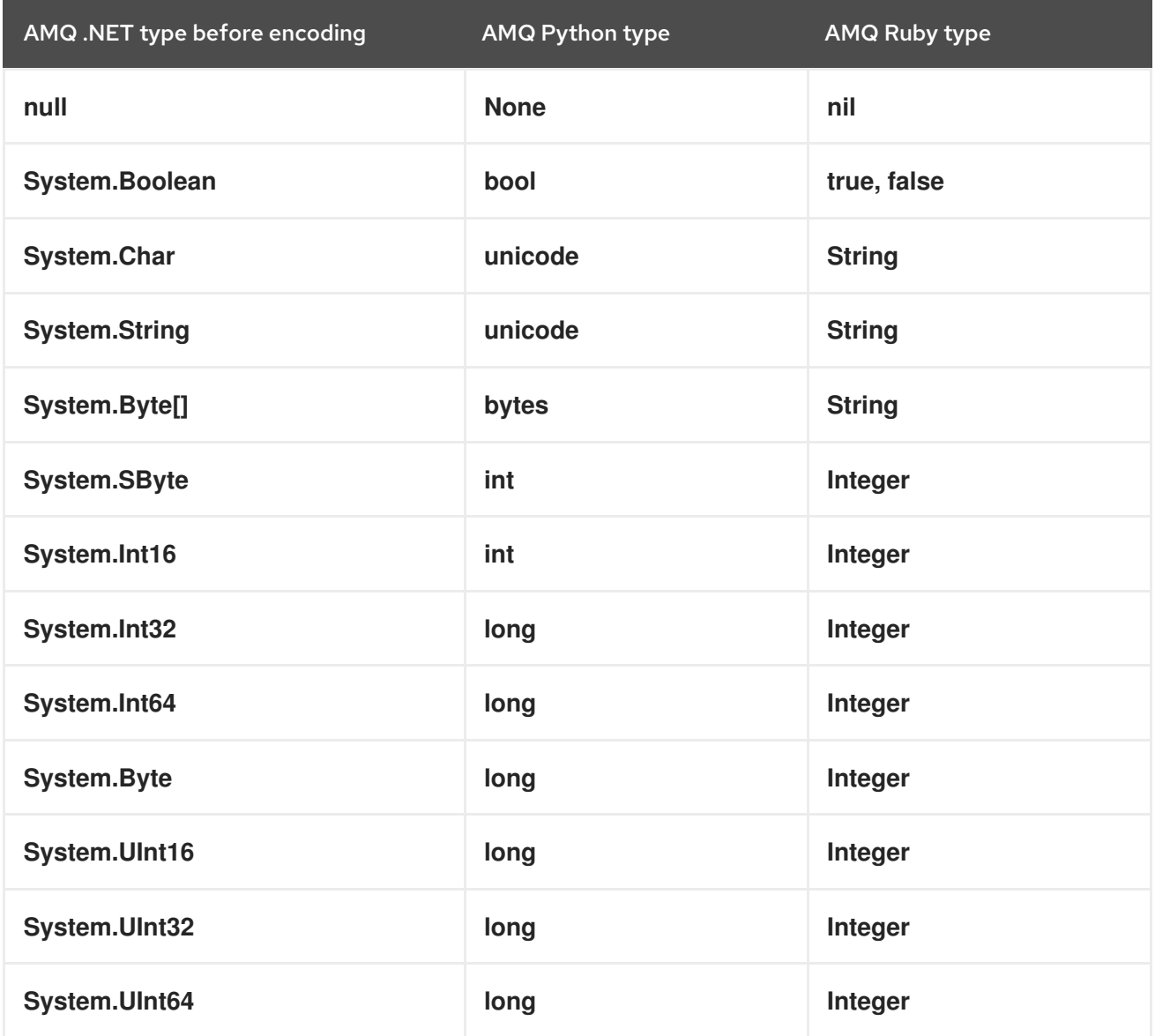

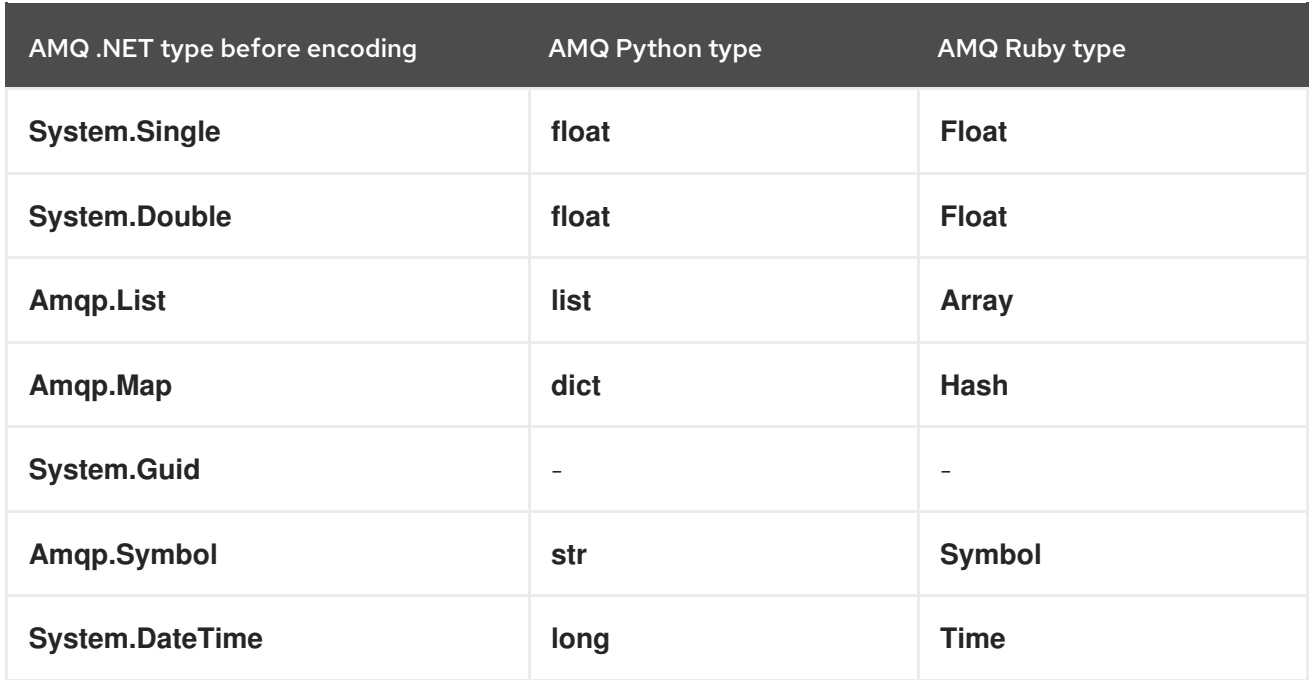

### <span id="page-27-0"></span>10.2. INTEROPERATING WITH AMQ JMS

AMQP defines a standard mapping to the JMS messaging model. This section discusses the various aspects of that mapping. For more information, see the AMQ JMS [Interoperability](https://access.redhat.com/documentation/en-us/red_hat_amq/7.7/html-single/using_the_amq_jms_client/#interoperability) chapter.

#### <span id="page-27-1"></span>JMS message types

AMQ .NET provides a single message type whose body type can vary. By contrast, the JMS API uses different message types to represent different kinds of data. The table below indicates how particular body types map to JMS message types.

For more explicit control of the resulting JMS message type, you can set the **x-opt-jms-msg-type** message annotation. See the AMQ JMS [Interoperability](https://access.redhat.com/documentation/en-us/red_hat_amq/7.7/html-single/using_the_amq_jms_client/#interoperability) chapter for more information.

Table 10.5. AMQ .NET and JMS message types

| AMQ .NET body type   | <b>JMS</b> message type |
|----------------------|-------------------------|
| <b>System.String</b> | <b>TextMessage</b>      |
| null                 | <b>TextMessage</b>      |
| System.Byte[]        | <b>BytesMessage</b>     |
| Any other type       | <b>ObjectMessage</b>    |

#### <span id="page-27-2"></span>10.3. CONNECTING TO AMQ BROKER

AMQ Broker is designed to interoperate with AMQP 1.0 clients. Check the following to ensure the broker is configured for AMQP messaging:

- Port 5672 in the network firewall is open.
- The AMQ Broker AMQP acceptor is enabled. See Default [acceptor](https://access.redhat.com/documentation/en-us/red_hat_amq/7.7/html-single/configuring_amq_broker/#default-acceptor-settings-configuring) settings.
- The necessary addresses are configured on the broker. See [Addresses,](https://access.redhat.com/documentation/en-us/red_hat_amq/7.7/html-single/configuring_amq_broker/#addresses) Queues, and Topics .
- The broker is configured to permit access from your client, and the client is configured to send the required credentials. See Broker [Security.](https://access.redhat.com/documentation/en-us/red_hat_amq/7.7/html-single/configuring_amq_broker/#security)

### <span id="page-28-0"></span>10.4. CONNECTING TO AMQ INTERCONNECT

AMQ Interconnect works with any AMQP 1.0 client. Check the following to ensure the components are configured correctly:

- Port 5672 in the network firewall is open.
- The router is configured to permit access from your client, and the client is configured to send the required credentials. See Securing network [connections.](https://access.redhat.com/documentation/en-us/red_hat_amq/7.7/html-single/using_amq_interconnect/#securing-network-connections-router-rhel)

# APPENDIX A. MANAGING CERTIFICATES

### <span id="page-29-3"></span><span id="page-29-1"></span><span id="page-29-0"></span>A.1. INSTALLING CERTIFICATE AUTHORITY CERTIFICATES

SSL/TLS authentication relies on digital certificates issued by trusted Certificate Authorities (CAs). When an SSL/TLS connection is established by a client, the AMQP peer sends a server certificate to the client. This server certificate must be signed by one of the CAs in the client's *Trusted Root Certification Authorities* certificate store.

If the user is creating self-signed certificates for use by Red Hat AMQ Broker, then the user must create a CA to sign the certificates. Then the user can enable the client SSL/TLS handshake by installing the self-signed CA file **ca.crt**.

- 1. From an administrator command prompt, run the MMC Certificate Manager plugin, **certmgr.msc**.
- 2. Expand the Trusted Root Certification Authorities folder on the left to expose Certificates.
- 3. Right-click Certificates and select All Tasks and then Import.
- 4. Click Next.
- 5. Browse to select file **ca.crt**.
- 6. Click Next.
- 7. Select Place all certificates in the following store.
- 8. Select certificate store Trusted Root Certification Authorities.
- 9. Click Next.
- 10. Click Finish.

For more information about installing certificates, see Managing Microsoft [Certificate](https://msdn.microsoft.com/en-us/library/bb727098.aspx) Services and SSL.

### <span id="page-29-2"></span>A.2. INSTALLING CLIENT CERTIFICATES

In order to use SSL/TLS and client certficates, the certificates with the client's private keys must be imported into the proper certificate store on the client system.

- 1. From an administrator command prompt, run the MMC Certificate Manager plugin, **certmgr.msc**.
- 2. Expand the Personal folder on the left to expose Certificates.
- 3. Right-click Certificates and select All Tasks and then Import.
- 4. Click Next.
- 5. Click Browse.
- 6. In the file type pulldown, select Personal Information Exchange**(\.pfx;\*.p12)**.
- 7. Select file **client.p12** and click Open.

8. Click Next.

- 9. Enter the password for the private key password field. Accept the default import options.
- 10. Click Next.
- 11. Select Place all certificates in the following store
- 12. Select certificate store Personal.
- 13. Click Next.
- 14. Click Finish.

#### <span id="page-30-0"></span>A.3. HELLO WORLD USING CLIENT CERTIFICATES

Before a client will return a certificate to the broker, the AMQ .NET library must be told which certificates to use. The client certificate file **client.crt** is added to the list of certificates to be used during **SChannel** connection startup.

factory.SSL.ClientCertificates.Add( X509Certificate.CreateFromCertFile(certfile) );

In this example, **certfile** is the full path to the **client.p12** certificate installed in the *Personal* certificate store. A complete example is found in **HelloWorld-client-certs.cs**. This source file and the supporting project files are available in the SDK.

# APPENDIX B. EXAMPLE PROGRAMS

### <span id="page-31-1"></span><span id="page-31-0"></span>B.1. PREREQUISITES

- Red Hat AMQ Broker with queue named **amq.topic** and with a queue named **service\_queue** both with read/write permissions. For this illustration the broker was at IP address **10.10.1.1**.
- Red Hat AMQ Interconnect with source and target name **amq.topic** with suitable permissions. For this illustration the router was at IP address **10.10.2.2**.

All the examples run from <install-dir>\bin\Debug.

### <span id="page-31-2"></span>B.2. HELLOWORLD SIMPLE

HelloWorld-simple is a simple example that creates a Sender and a Receiver for the same address, sends a message to the address, reads a message from the address, and prints the result.

#### <span id="page-31-3"></span>HelloWorld-simple command line options

Command line: HelloWorld-simple [brokerUrl [brokerEndpointAddress]] Default: HelloWorld-simple amqp://localhost:5672 amq.topic

#### <span id="page-31-4"></span>HelloWorld-simple sample invocation

\$ HelloWorld-simple Hello world!

By default, this program connects to a broker running on localhost:5672. Specify a host and port, and the AMQP endpoint address explicitly on the command line:

\$ HelloWorld-simple amqp://someotherhost.com:5672 endpointname

By default, this program addresses its messages to **amq.topic**. In some Amqp brokers amq.topic is a predefined endpoint address and is immediately available with no broker configuration. If this address does not exist in the broker then use a broker management tool to create it.

### <span id="page-31-5"></span>B.3. HELLOWORLD ROBUST

HelloWorld-robust shares all the features of the simple example with additional options and processing:

- Accessing message properties beyond the simple payload:
	- **o** Header
	- DeliveryAnnotations
	- MessageAnnotations
	- **o** Properties
	- ApplicationProperties
- **o** BodySection
- Footer
- Connection shutdown sequence

#### <span id="page-32-0"></span>HelloWorld-robust command line options

Command line: HelloWorld-robust [brokerUrl [brokerEndpointAddress [payloadText [enableTrace]]]] Default: HelloWorld-robust amqp://localhost:5672 amq.topic "Hello World"

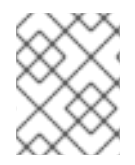

#### **NOTE**

The simple presence of the *enableTrace* argument enables tracing. The argument may hold any value.

#### <span id="page-32-1"></span>HelloWorld-robust sample invocation

\$ HelloWorld-robust Broker: amqp://localhost:5672, Address: amq.topic, Payload: Hello World! body:Hello World!

HelloWorld-robust allows the user to specify a payload string and to enable trace protocol logging.

\$ HelloWorld-robust amqp://localhost:5672 amq.topic "My Hello" loggingOn

### <span id="page-32-2"></span>B.4. INTEROP.DRAIN.CS, INTEROP.SPOUT.CS (PERFORMANCE EXERCISER)

AMQ .NET examples *Interop.Drain* and *Interop.Spout* illustrate interaction with Red Hat AMQ Interconnect. In this case there is no message broker. Instead the Red Hat AMQ Interconnect registers the addresses requested by the client programs and routes messages between them.

#### <span id="page-32-3"></span>Interop.Drain command line options

\$ Interop.Drain.exe --help Usage: interop.drain [OPTIONS] --address STRING Create a connection, attach a receiver to an address, and receive messages. Options: --broker [amqp://guest:guest@127.0.0.1:5672] - AMQP 1.0 peer connection address --address STRING [] - AMQP 1.0 terminus name --timeout SECONDS [1] - time to wait for each message to be received --forever [false] - use infinite receive timeout --count INT [1] - receive this many messages and exit; 0 disables count based exit --initial-credit INT [10] - receiver initial credit --reset-credit INT [5] - reset credit to initial-credit every reset-credit messages --quiet [false] - do not print each message's content --help --help - print this message and exit

Exit codes:

- 0 successfully received all messages
- 1 timeout waiting for a message
- 2 other error

#### <span id="page-33-0"></span>Interop.Spout command line options

```
$ interop.spout --help
Usage: Interop.Spout [OPTIONS] --address STRING
Create a connection, attach a sender to an address, and send messages.
Options:
--broker [amqp://guest:guest@127.0.0.1:5672] - AMQP 1.0 peer connection address
--address STRING [] - AMQP 1.0 terminus name
--timeout SECONDS [0] - send for N seconds; 0 disables timeout
--durable [false] - send messages marked as durable
--count INT [1] - send this many messages and exit; 0 disables count based exit
--id STRING [guid] - message id
--replyto STRING [] - message ReplyTo address
--content STRING [] - message content
--print [false] - print each message's content
--help - print this message and exit
Exit codes:
0 - successfully received all messages
```
2 - other error

#### <span id="page-33-1"></span>Interop.Spout and Interop.Drain sample invocation

In one window run Interop.drain. Drain waits forever for one message to arrive.

\$ Interop.Drain.exe --broker amqp://10.10.2.2:5672 --forever --count 1 --address amq.topic

In another window run Interop.spout. Spout sends a message to the broker address and exits.

```
$ interop.spout --broker amqp://10.10.2.2:5672 --address amq.topic
$
```
Now in the first window drain will have received the message from spout and then exited.

\$ Interop.Drain.exe --broker amqp://10.10.2.2:5672 --forever --count 1 --address amq.topic Message(Properties=properties(message-id:9803e781-14d3-4fa7-8e39-c65e18f3e8ea:0), ApplicationProperties=, Body= \$

### <span id="page-33-2"></span>B.5. INTEROP.CLIENT, INTEROP.SERVER (REQUEST-RESPONSE)

This example shows a simple broker-based server that will accept strings from a client, convert them to upper case, and send them back to the client. It has two components:

- client sends lines of poetry to the server and prints responses.
- server a simple service that will convert incoming strings to upper case and return them to the requester.

In this example the server and client share a service endpoint in the broker named **service\_queue**. The

server listens for messages at the service endpoint. Clients create temporary dynamic ReplyTo queues, embed the temporary name in the requests, and send the requests to the server. After receiving and processing each request the server sends the reply to the client's temporary ReplyTo address.

#### <span id="page-34-0"></span>Interop.Client command line options

Command line: Interop.Client [peerURI [loopcount]] Default: Interop.Client amqp://guest:guest@localhost:5672 1

#### <span id="page-34-1"></span>Interop.Server command line options

Command line: Interop.Server [peerURI] Default: Interop.Server amqp://guest:guest@localhost:5672

#### <span id="page-34-2"></span>Interop.Client, Interop.Server sample invocation

The programs may be launched with these command lines:

\$ Interop.Server.exe amqp://guest:guest@localhost:5672 \$ Interop.Client.exe amqp://guest:guest@localhost:5672

PeerToPeer.Server creates a listener on the address given in the command line. This address initializes a *ContainerHost* class object that listens for incoming connections. Received messages are forwarded asynchronously to a *RequestProcessor* class object.

PeerToPeer.Client opens a connection to the server and starts sending messages to the server.

#### <span id="page-34-3"></span>PeerToPeer.Client command line options

Command line: PeerToPeer.Client [peerURI] Default: PeerToPeer.Client amqp://guest:guest@localhost:5672

#### <span id="page-34-4"></span>PeerToPeer.Server command line options

Command line: PeerToPeer.Server [peerURI] Default: PeerToPeer.Server amqp://guest:guest@localhost:5672

<span id="page-34-5"></span>PeerToPeer.Client, PeerToPeer.Server sample invocation

In one window run the PeerToPeer.Server

\$ PeerToPeer.Server.exe Container host is listening on 127.0.0.1:5672 Request processor is registered on request\_processor Press enter key to exist... Received a request hello 0

...

In another window run PeerToPeer.Client. PeerToPeer.Client sends messages the the server and prints responses as they are received.

\$ PeerToPeer.Client.exe Running request client... Sent request properties(message-id:command-request,reply-to:client-57db8f65-6e3d-474c-a05e-8ca63b69d7c0) body hello 0 Received response: body reply0 Received response: body reply1  $^{\wedge}{\rm C}$ 

# APPENDIX C. USING YOUR SUBSCRIPTION

<span id="page-36-5"></span><span id="page-36-0"></span>AMQ is provided through a software subscription. To manage your subscriptions, access your account at the Red Hat Customer Portal.

### <span id="page-36-1"></span>C.1. ACCESSING YOUR ACCOUNT

#### Procedure

- 1. Go to [access.redhat.com.](https://access.redhat.com)
- 2. If you do not already have an account, create one.
- 3. Log in to your account.

### <span id="page-36-2"></span>C.2. ACTIVATING A SUBSCRIPTION

#### Procedure

- 1. Go to [access.redhat.com.](https://access.redhat.com)
- 2. Navigate to My Subscriptions.
- 3. Navigate to Activate a subscription and enter your 16-digit activation number.

### <span id="page-36-3"></span>C.3. DOWNLOADING RELEASE FILES

To access .zip, .tar.gz, and other release files, use the customer portal to find the relevant files for download. If you are using RPM packages or the Red Hat Maven repository, this step is not required.

#### Procedure

- 1. Open a browser and log in to the Red Hat Customer Portal Product Downloads page at [access.redhat.com/downloads.](https://access.redhat.com/downloads)
- 2. Locate the Red Hat AMQ entries in the INTEGRATION AND AUTOMATION category.
- 3. Select the desired AMQ product. The Software Downloads page opens.
- 4. Click the Download link for your component.

### <span id="page-36-4"></span>C.4. REGISTERING YOUR SYSTEM FOR PACKAGES

To install RPM packages on Red Hat Enterprise Linux, your system must be registered. If you are using downloaded release files, this step is not required.

#### Procedure

- 1. Go to [access.redhat.com.](https://access.redhat.com)
- 2. Navigate to Registration Assistant.
- 3. Select your OS version and continue to the next page.

4. Use the listed command in your system terminal to complete the registration.

For more information, see How to Register and Subscribe a System to the Red Hat [Customer](https://access.redhat.com/solutions/253273) Portal .

# <span id="page-38-0"></span>APPENDIX D. USING AMQ BROKER WITH THE EXAMPLES

The AMQ .NET examples require a running message broker with a queue named **amq.topic**. Use the procedures below to install and start the broker and define the queue.

### <span id="page-38-1"></span>D.1. INSTALLING THE BROKER

Follow the [instructions](https://access.redhat.com/documentation/en-us/red_hat_amq/7.7/html-single/getting_started_with_amq_broker/#creating-broker-instance-getting-started) in *Getting Started with AMQ Broker* to install the [broker](https://access.redhat.com/documentation/en-us/red_hat_amq/7.7/html-single/getting_started_with_amq_broker/#installing-broker-getting-started) and create a broker instance. Enable anonymous access.

The following procedures refer to the location of the broker instance as **<broker-instance-dir>**.

### <span id="page-38-2"></span>D.2. STARTING THE BROKER

#### Procedure

1. Use the **artemis run** command to start the broker.

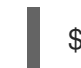

\$ *<broker-instance-dir>*/bin/artemis run

2. Check the console output for any critical errors logged during startup. The broker logs **Server is now live** when it is ready.

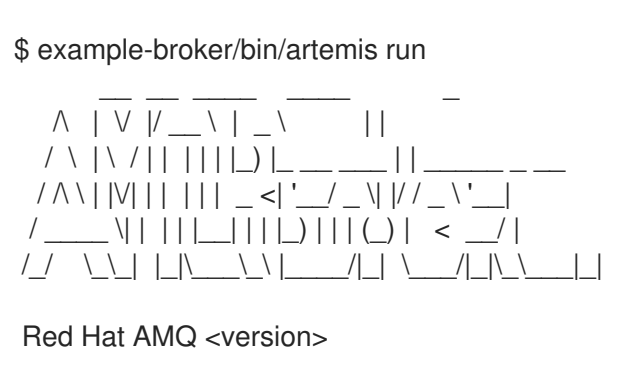

2020-06-03 12:12:11,807 INFO [org.apache.activemq.artemis.integration.bootstrap] AMQ101000: Starting ActiveMQ Artemis Server

... 2020-06-03 12:12:12,336 INFO [org.apache.activemq.artemis.core.server] AMQ221007: Server is now live

### <span id="page-38-3"></span>D.3. CREATING A QUEUE

...

In a new terminal, use the **artemis queue** command to create a queue named **amq.topic**.

\$ *<broker-instance-dir>*/bin/artemis queue create --name amq.topic --address amq.topic --autocreate-address --anycast

You are prompted to answer a series of yes or no questions. Answer **N** for no to all of them.

Once the queue is created, the broker is ready for use with the example programs.

## <span id="page-38-4"></span>D.4. STOPPING THE BROKER

When you are done running the examples, use the **artemis stop** command to stop the broker.

\$ *<broker-instance-dir>*/bin/artemis stop

*Revised on 2020-06-24 20:00:46 UTC*